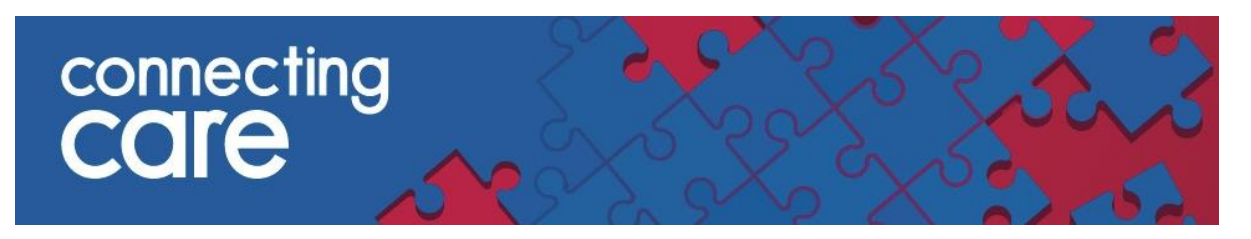

# **GP Practice SCW Self Service Portal Instructions**

**Logging into the SCW Self Service Portal** 

Here is the link to the SCW Self Service Portal –

<https://scw.topdesk.net/tas/public/login/form>

You username and password will have been sent to you by South, Central and West ITS.

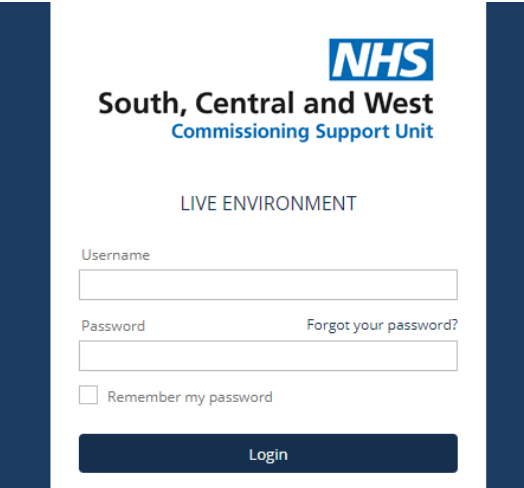

### **Raising a Call**

To raise a Connecting Care call in the SCW Self Service Portal, first select **Raise a Call**

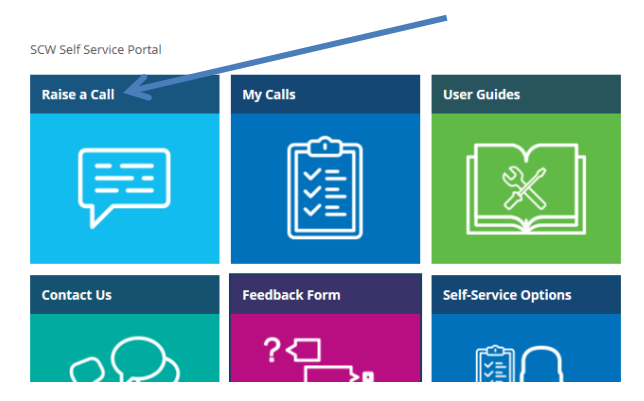

#### Then select, **I have a business application request**

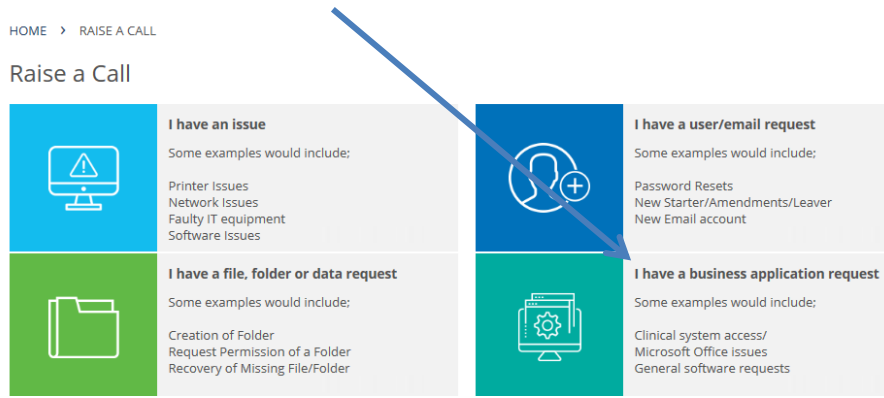

#### Then select **Connecting Care**

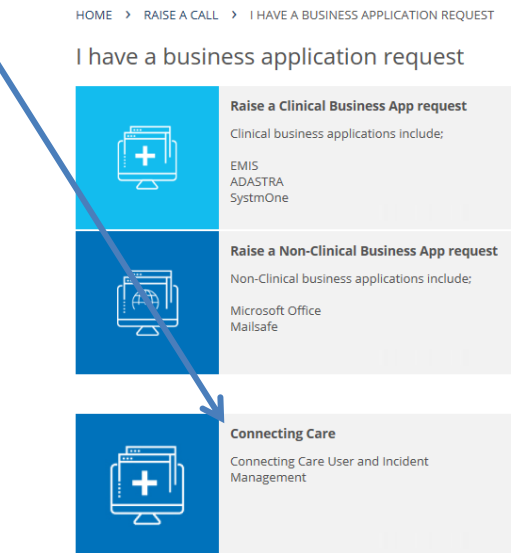

Choose between **Connecting Care** – **Account Request** or **Connecting Care Triage**

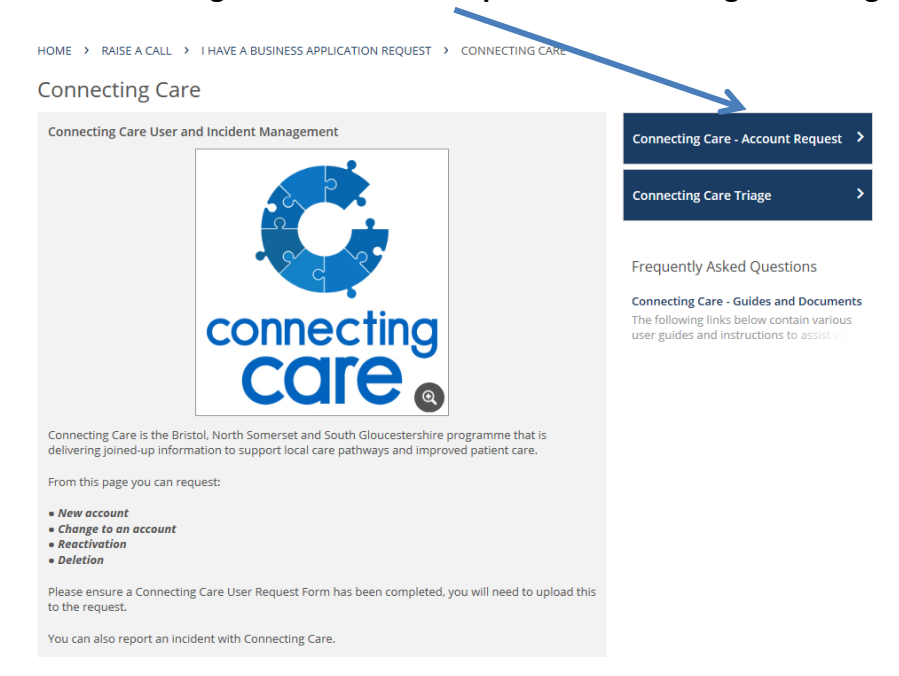

### **Connecting Care Account Request**

If you are a Smart Card authoriser for your practice you can request -

- New User Account
- User Account Amendment, Removal and Reactivation

If you are not a Smart Card authoriser and already have a Connecting Care account you can request –

- A Reactivation
- A password and username for the portal (if you need to access Connecting Care outside of EMIS)

If you are requesting a new user account, or more than one amendment, removal or reactivation **you will need to upload a New User Request Form**.

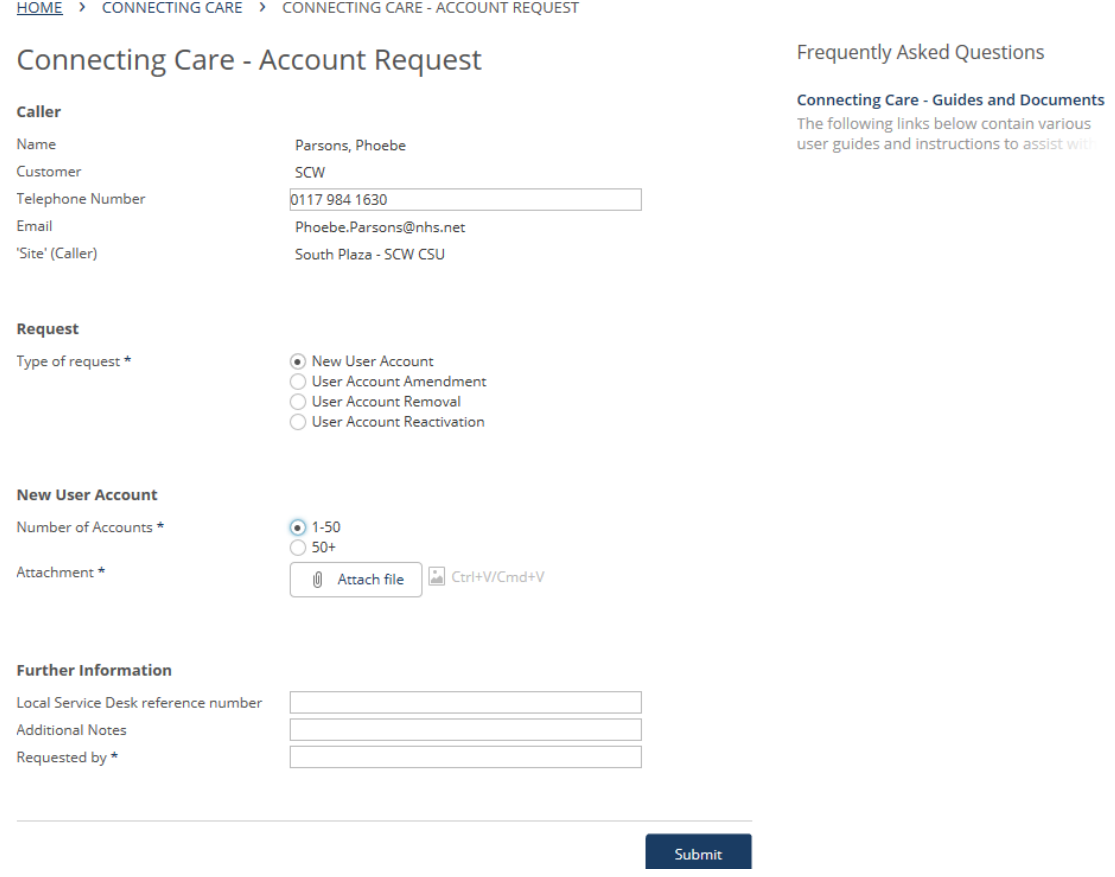

You can find useful documents by following the link on the right hand side, such as –

- New User form and Role Matrix
- Instructions for authorisers
- Training guides

## **Connecting Care Triage**

Select this option if you would like to report an issue with Connecting Care.

Please complete the information on the form and do not include any **Person Identifiable Date.**

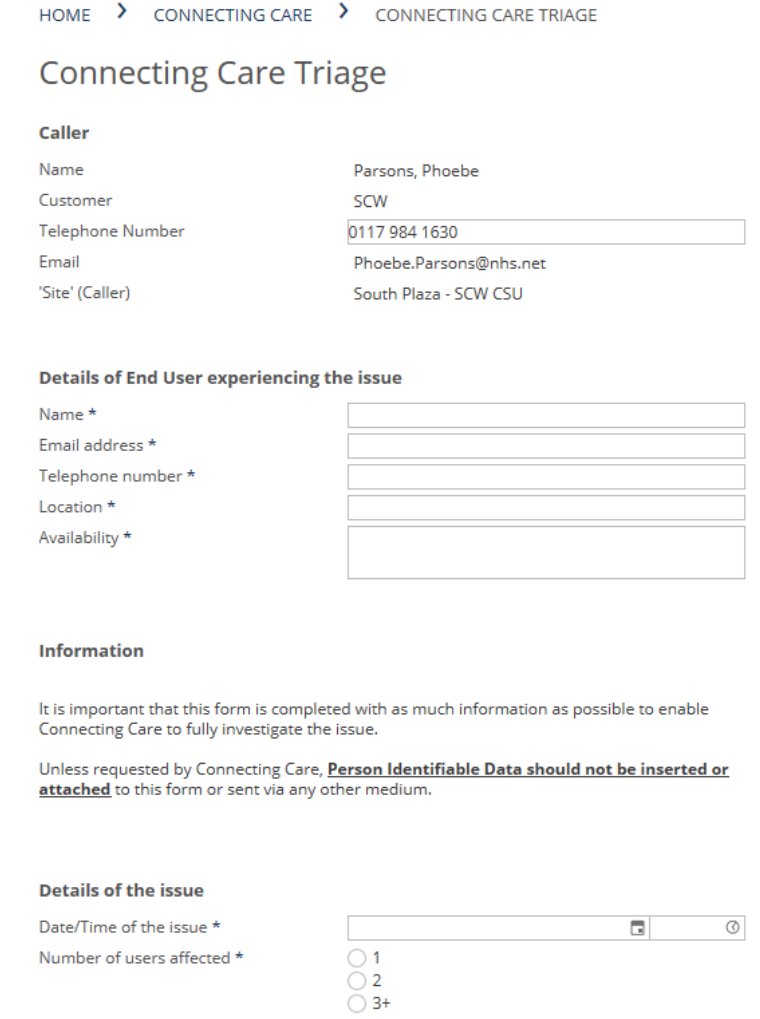

# **If you have any questions, please contact [connectingcare.info@nhs.net](mailto:connectingcare.info@nhs.net)**